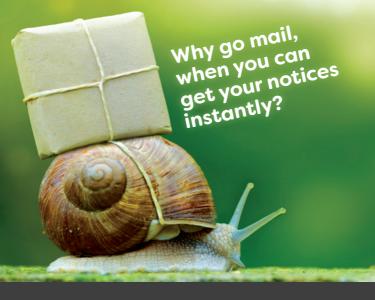

### Receive and pay your rates

via email

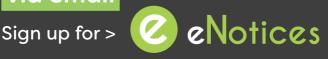

It's just two clicks to register for eNotices, allowing you to view, manage, and pay your notices, whenever, wherever.

blayney.enotices.com.au

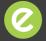

## eNotices

Find the eNotices logo on your rates notice to register.

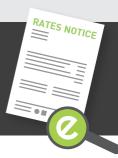

02 6368 2104 council@blayney.nsw.gov.au www.blayney.nsw.gov.au

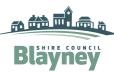

## Just 3 easy steps!

# Signing up will also let you login to view your notices online at any time!

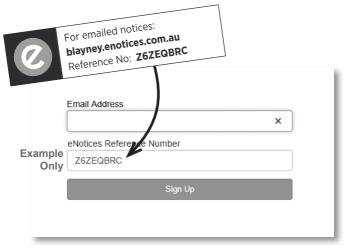

#### Step 1

Enter in your email address and eNotices Reference Number.

#### Step 2

Check your email inbox and click the validation link.

#### Step 3

Select a password and mobile number.

#### Add additional notices

To register additional notices, click "Add your notice." in your Dashboard and enter your eNotices Reference Number.

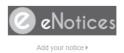

| Input eNotices Reference Number | 0   |
|---------------------------------|-----|
| (as seen on your notice)        |     |
|                                 | Add |

That's it! You will now receive notices in your email inbox, and can login to view them online at any time.